— Lea esto — Guía de resolución de problemas y mantenimiento de su PC

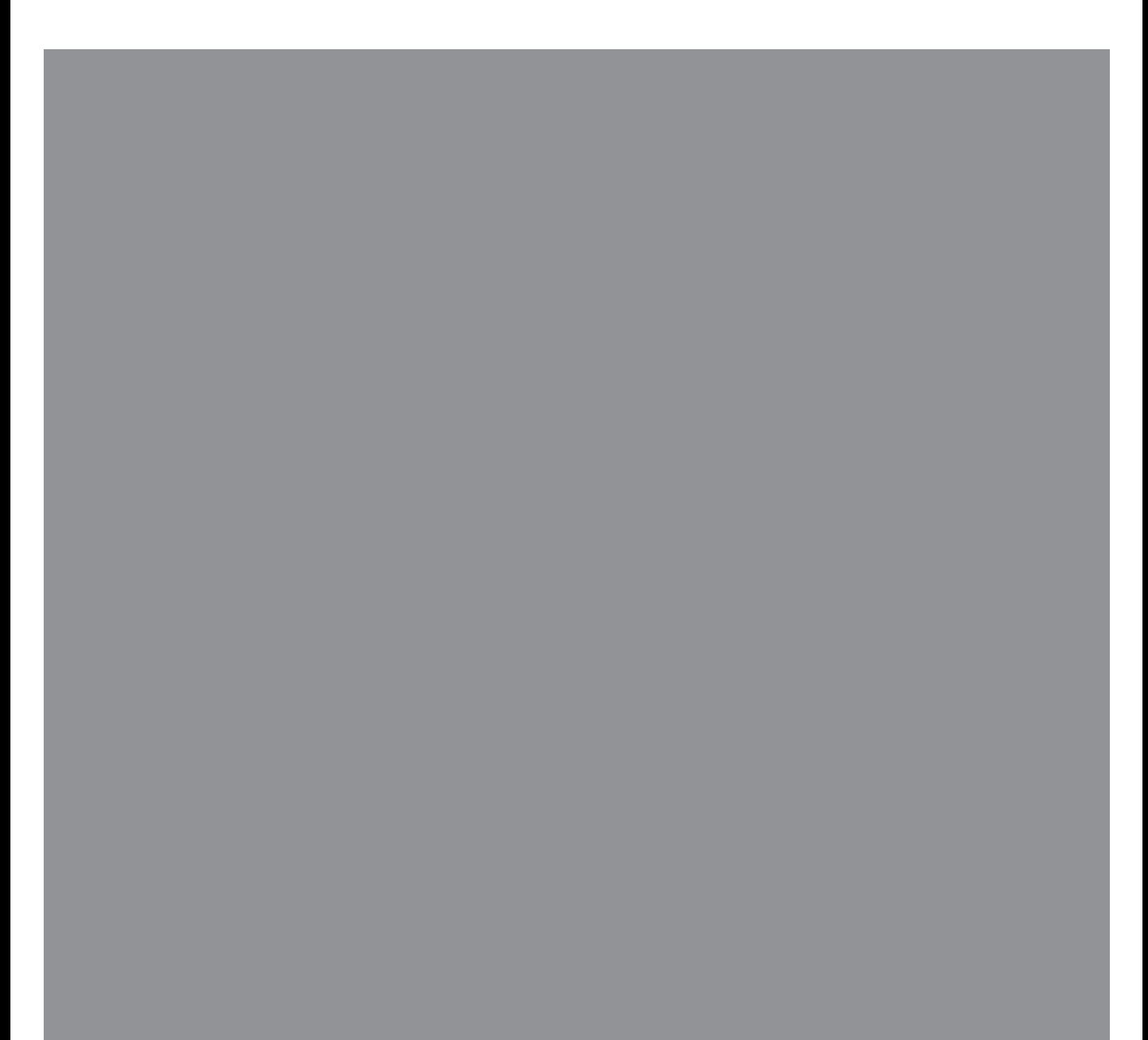

Las únicas garantías por los productos y servicios de Hewlett-Packard se establecen en las declaraciones expresas provistas con dichos productos y servicios. Ninguna de las disposiciones incluidas en esta garantía debe interpretarse como una garantía extendida. HP no se hace responsable de errores técnicos o editoriales o de las omisiones que puedan darse aquí.

HP no asume responsabilidad alguna derivada del uso o la fiabilidad de este software, si se utiliza en equipos no suministrados por HP.

Este documento contiene información propia protegida por derechos de autor. Queda prohibida toda fotocopia, reproducción o traducción de cualquier parte de este documento sin el previo consentimiento por escrito de HP.

Hewlett-Packard Company P.O. Box 4010 Cupertino, CA 95015-4010 EE.UU.

Copyright © 2005–2008 Hewlett-Packard Development Company, L.P.

Este producto incorpora tecnología para la protección de los derechos de autor que está respaldada por patentes estadounidenses y otros derechos de propiedad intelectual. Macrovision debe autorizar el uso de esta tecnología para la protección de los derechos de autor, cuyo uso deberá ser doméstico y otros usos de visualización limitados, excepto que Macrovision autorice lo contrario. Se prohíbe el desensamblaje o la aplicación de procedimientos de ingeniería inversa.

Microsoft y Windows son marcas comerciales de Microsoft Corporation registradas en los EE.UU.

El logotipo de Windows es una marca comercial o marca registrada de Microsoft Corporation en los Estados Unidos y/o en otros países y regiones.

HP defiende el uso legal de la tecnología y no respalda ni fomenta el uso de sus productos para fines distintos de los permitidos por las leyes de propiedad intelectual.

La información contenida en este documento está sujeta a cambios sin previo aviso.

# **Índice**

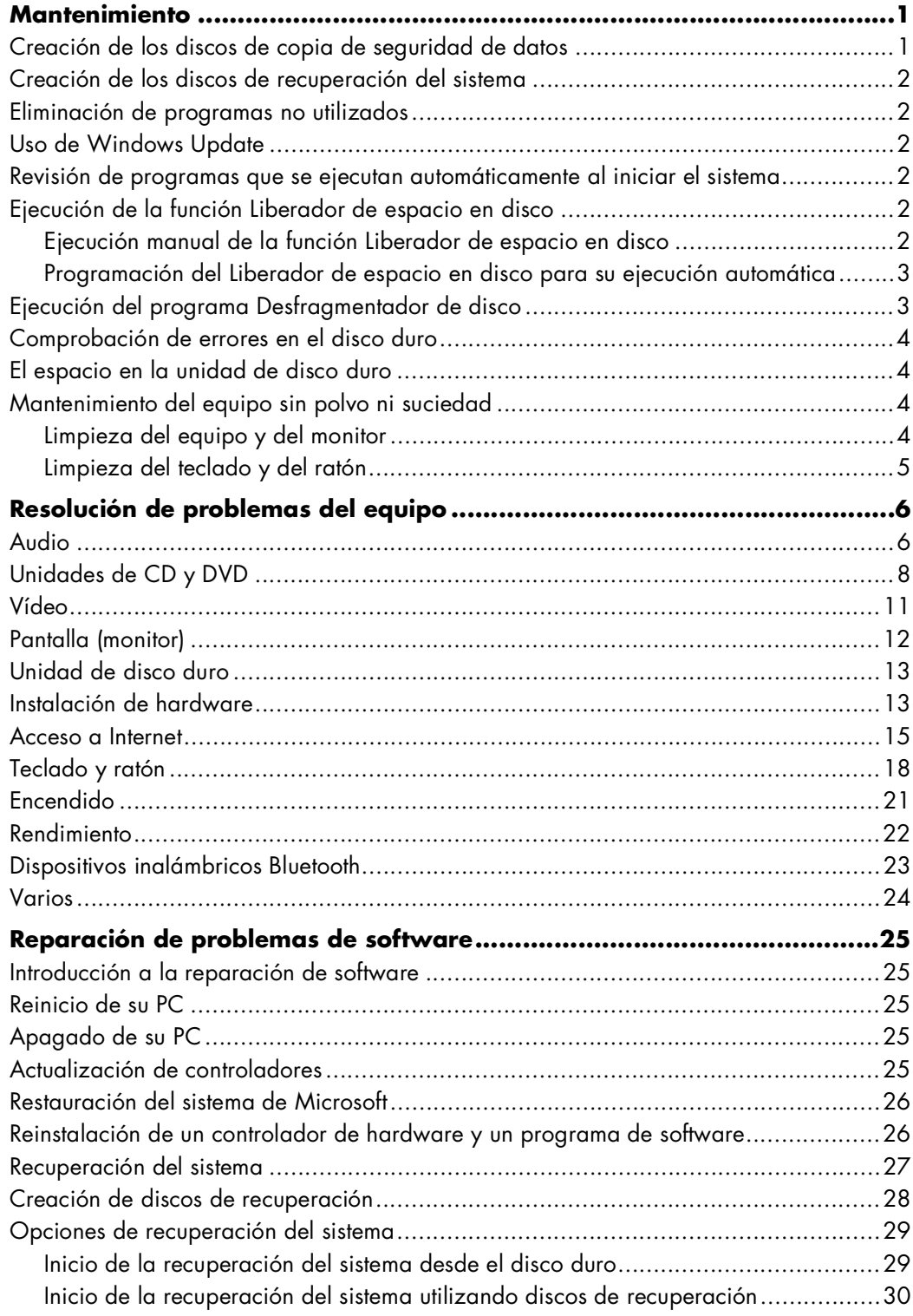

# <span id="page-4-0"></span>**Mantenimiento**

En esta sección encontrará información acerca de las tareas que puede realizar para asegurarse de que el equipo funcione adecuadamente y para facilitar la recuperación de información importante del equipo, en caso de que surjan problemas.

### <span id="page-4-1"></span>**Creación de los discos de copia de seguridad de datos**

Utilice el programa de grabación (o *quemar*) de CD o DVD instalado en el equipo (por ejemplo, CyberLink Power2Go) para crear discos con copias de seguridad de información importante, como archivos personales, mensajes de correo electrónico y marcadores de sitios web. También puede copiar datos en una unidad de disco duro externa.

El procedimiento a continuación es simplemente una manera de realizar copias de seguridad de datos. Si desea más información, consulte **Ayuda y Asistencia técnica**.

**1** Haga clic en el botón **Inicio de** 

**Windows Vista**™ , **Todos los programas** y, luego, haga clic en **CyberLink DVD Suite**.

Se abre la ventana de registro de CyberLink. Regístrese ahora o en otro momento.

- 2 Haga clic en el icono de datos **en la parte** superior de la ventana.
- **3** Haga clic en **Crear un DVD de datos** o **Crear un CD de datos**.

Se abre la ventana Power2Go, que muestra sus carpetas.

**4** Resalte los archivos o carpetas que desea mover

y luego haga clic en el icono **Agregar** .

■ Para borrar un archivo, selecciónelo y, luego, haga clic en el icono **Eliminar** 

**una carpeta** .

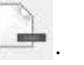

■ Para borrar todos los archivos, haga clic en el

#### icono **Eliminar todas las carpetas** .

- 
- Para crear una nueva carpeta en el directorio, haga clic en el icono

#### **Agregar carpeta** .

Se crea una carpeta en el directorio actual.

**5** Cuando haya terminado de agregar archivos, haga clic en el icono **Grabar un disco**.

La ventana de Configuración/Información se abre en la ficha de Grabación para permitirle ajustar la configuración de grabación. Deje los valores predeterminados.

**6** Cuando aparezca el mensaje que le indica insertar un disco, hágalo.

Power2Go comienza a grabar los datos en el disco y muestra una barra que indica cuánto tiempo falta para terminar.

**7** Cuando aparezca el mensaje *Disco de datos: ha finalizado correctamente*, haga clic en **Aceptar**.

El disco saldrá automáticamente de la unidad.

**8** Retire el disco de la unidad de disco, colóquele una etiqueta y guárdelo en un lugar seguro.

Cuando grabe los datos en el disco de copia de seguridad, utilice un programa que posea la función de *verificación de escritura* (el programa CyberLink Power2Go la tiene). Esta función compara los datos del disco duro con los datos copiados en el disco para comprobar que se trate de una copia exacta. Tenga en cuenta que en algunos programas de grabación es necesario activar manualmente esta función (consulte la documentación del programa).

Si surge algún inconveniente durante la grabación, intente con otro medio (de otro tipo o marca). Además, utilice el Explorador de Windows para visualizar los archivos y verificar que se haya copiado el contenido. Para abrir el Explorador de Windows, haga clic con el botón derecho en el botón **Inicio de Windows Vista** y, a continuación, en **Explorar**.

## <span id="page-5-0"></span>**Creación de los discos de recuperación del sistema**

Este procedimiento debe realizarse una sola vez y cuando el equipo funcione correctamente. Si luego el equipo tiene problemas, podrá restaurar la configuración predeterminada original con los discos de recuperación del sistema que haya creado.

Antes de crear los discos de recuperación del sistema, lea ["Recuperación del sistema" en la página 27](#page-30-1).

#### <span id="page-5-1"></span>**Eliminación de programas no utilizados**

Los programas que no se utilizan ocupan espacio en la memoria y hacen que el funcionamiento del equipo sea más lento. Si hay programas que no utiliza, siga los pasos que se indican a continuación para desinstalarlos.

- **1** Haga clic en el botón **Inicio de Windows Vista** y, a continuación, en **Panel de control**.
- **2** Haga clic en **Quitar programa**. Se abrirá la ventana Programas y funciones.
- **3** Seleccione el programa que desea quitar y haga clic en **Quitar**.
- **4** Siga las instrucciones de la pantalla.

**NOTA:** Algunos programas tienen sus propias funciones de desinstalación. Si no puede quitar el programa desde el Panel de control, consulte la documentación del programa o el menú de Ayuda en línea.

## <span id="page-5-2"></span>**Uso de Windows Update**

Verifique si hay actualizaciones disponibles o programe una actualización mensual automática. (En la *Guía de inicio* encontrará más información .)

- **1** Haga clic en el botón **Inicio de Windows Vista** y, a continuación, en **Panel de control**.
- **2** En la opción **Seguridad**, haga clic en el botón **Buscar actualizaciones**.
- **3** Haga clic en **Instalar actualizaciones**.

#### <span id="page-5-3"></span>**Revisión de programas que se ejecutan automáticamente al iniciar el sistema**

Configure la función Programas de inicio para que aparezcan solamente los programas necesarios, de modo que se agilice la velocidad y el rendimiento del sistema:

- **1** Haga clic en el botón **Inicio de Windows Vista**, en **Todos los programas** y en **Windows Defender**.
- **2** Haga clic en **Herramientas**.
- **3** Haga clic en **Explorador de software**.
- **4** En la lista Categoría, seleccione **Programas de inicio**.
- **5** Seleccione el programa que no desea que se ejecute en el inicio y haga clic en **Desactivar**.

### <span id="page-5-4"></span>**Ejecución de la función Liberador de espacio en disco**

El programa Liberador de espacio en disco libera espacio en el disco duro al eliminar archivos temporales y archivos que no se usan (incluso archivos temporales de Internet y archivos que se encuentran en la Papelera de reciclaje). Este programa se puede ejecutar manualmente o configurar para que se ejecute automáticamente.

#### <span id="page-5-5"></span>**Ejecución manual de la función Liberador de espacio en disco**

**1** Haga clic en el botón **Inicio de Windows Vista**, **Todos los programas**, **Accesorios**, **Herramientas del sistema** y, luego, haga clic en **Liberador de espacio en disco**.

El Liberador de espacio en disco busca los archivos que se pueden eliminar y calcula la cantidad de espacio en disco que se puede liberar.

- **2** Active la casilla que se encuentra al lado de los tipos de archivo que desea eliminar.
- **3** Haga clic en **Aceptar** y luego en **Eliminar archivos** para eliminar los archivos seleccionados.

#### <span id="page-6-0"></span>**Programación del Liberador de espacio en disco para su ejecución automática**

- **1** Haga clic en el botón **Inicio de Windows Vista**, **Todos los programas**, **Accesorios**, **Herramientas del sistema** y, luego, haga clic en **Programador de tareas**.
- **2** Haga clic en **Acción** y, a continuación, en **Crear tarea básica**.
- **3** Ingrese el nombre de la tarea y una descripción opcional.
- **4** Haga clic en **Siguiente** y, a continuación, en **Siguiente** una vez más.
- **5** Seleccione la frecuencia del evento y haga clic en **Siguiente**.
- **6** Seleccione la hora a la que se ejecutará el Liberador de espacio en disco y haga clic en **Siguiente**. Como la limpieza del disco puede demorar bastante, seleccione una hora en la que el equipo esté encendido pero no en uso.
- **7** Seleccione **Iniciar un programa** y haga clic en **Siguiente**.
- **8** En **Programa/secuencia de comandos**, haga clic en **Explorar**.
- **9** Escriba *cleanmgr.exe* y haga clic en **Abrir** y luego en **Siguiente**.
- **10** Verifique el resumen de la tarea que programó. Cuando haya terminado, haga clic en **Finalizar**. El Liberador de espacio en disco se ejecutará a la hora programada.

### <span id="page-6-1"></span>**Ejecución del programa Desfragmentador de disco**

#### Cuando el sistema operativo Microsoft<sup>®</sup>

Windows Vista® guarda archivos en el disco duro, suele dividirlos en muchas partes (o *fragmentos*) para que quepan en el espacio disponible en el disco. Cuando abra el archivo fragmentado, el proceso demorará porque deberá recuperarse desde más de un lugar.

El programa Desfragmentador de disco agrupa los archivos fragmentados en el disco duro para mejorar el rendimiento del equipo. Esto no afecta la ubicación de los archivos y las carpetas en el equipo.

**NOTA:** El programa Desfragmentador de disco puede tardar en completar la desfragmentación. Si lo desea, puede dejarlo en funcionamiento durante la noche.

- **1** Guarde todo y cierre todos los programas abiertos.
- **2** Presione las teclas Ctrl-Alt-Supr al mismo tiempo.
- **3** Haga clic en **Administrador de tareas de inicio**.
- **4** Seleccione todos los programas enumerados en la ficha Aplicaciones y haga clic en **Finalizar tarea**. Cierre el Administrador de tareas.
- **5** Haga clic en el botón **Inicio de Windows Vista**, **Todos los programas**, **Accesorios**, **Herramientas del sistema** y, luego, haga clic en **Desfragmentador de disco**.
- **6** Haga clic en **Desfragmentar ahora**.

Si el programa Desfragmentador de disco comienza varias veces, significa que se está ejecutando un programa en segundo plano que todavía tiene acceso al disco duro. Reinicie el equipo en el Modo a prueba de fallos y vuelva a ejecutar el Desfragmentador de disco:

- **1** Haga clic en el botón **Inicio de Windows Vista**, luego en el botón de **Flecha** ubicado junto al botón de **Bloqueo** y, a continuación, en **Reiniciar**.
- **2** Presione la tecla F8 inmediatamente después de que aparezca la primera pantalla con el logotipo.
- **3** En el menú de Opciones avanzadas de Windows, use las teclas de dirección para elegir **Modo a prueba de fallos** y presione la tecla Intro.
- **4** Una vez que se inicie Windows Vista, siga el procedimiento anterior para ejecutar el Desfragmentador de disco.
- **5** Si desea desactivar el Modo a prueba de fallos, repita el paso 1.

### <span id="page-7-0"></span>**Comprobación de errores en el disco duro**

Siga el procedimiento descrito a continuación para comprobar la integridad del disco duro en Windows Vista. Cierre todos los programas abiertos antes de iniciar la comprobación.

- **1** Haga clic en el botón **Inicio de Windows Vista** y, a continuación, en **PC**.
- **2** Haga clic con el botón derecho del ratón en la unidad de disco duro que desee comprobar y haga clic en **Propiedades**.
- **3** Haga clic en la ficha **Herramientas**.
- **4** En **Comprobación de errores**, haga clic en **Comprobar ahora**.
- **5** Si lo desea, active las casillas **Reparar automáticamente errores en el sistema de archivos** y **Examinar e intentar recuperar los sectores defectuosos**.
- **6** Haga clic en **Inicio**. Si el sistema le solicita que reinicie el equipo, haga clic en **Sí**.

El equipo se reiniciará y comprobará que el disco duro no tenga errores.

## <span id="page-7-1"></span>**El espacio en la unidad de disco duro**

*Puede* parecer que los equipos de Hewlett--Packard y Compaq que tienen preinstalado el sistema operativo Windows Vista tengan un disco duro más pequeño de lo que se indica en las especificaciones del producto, en la documentación o en la caja. Los fabricantes describen y anuncian los discos duros en términos de capacidad decimal (base 10). Windows Vista y otros programas, como FDISK, usan el sistema de numeración binario (base 2).

En la notación decimal, un megabyte (MB) equivale a 1.000.000 de bytes y un gigabyte (GB) equivale a 1.000.000.000 de bytes. En el sistema de numeración binario, un megabyte equivale a 1.048.576 bytes y un gigabyte equivale a 1.073.741.824 bytes. Debido a que existen distintos sistemas de medición, puede haber una diferencia entre el tamaño indicado por Windows Vista y el tamaño anunciado por el fabricante. La capacidad de almacenamiento de la unidad de disco duro es la que se anuncia.

Windows Vista muestra una capacidad menor en la herramienta Explorador de Windows y en la ventana PC porque muestra información sobre una partición del disco duro por vez. Una de las particiones contiene información sobre la recuperación del sistema.

## <span id="page-7-2"></span>**Mantenimiento del equipo sin polvo ni suciedad**

Si mantiene el equipo sin polvo ni suciedad, prolongará su vida útil. El polvo, el pelo de las mascotas y demás partículas pueden acumularse y cubrir los componentes por lo que los componentes pueden recalentarse o, en el caso de teclados o ratones, no funcionar adecuadamente. Verifique mensualmente que no haya polvo ni residuos visibles en el equipo y límpielo aproximadamente cada tres meses.

#### <span id="page-7-3"></span>**Limpieza del equipo y del monitor**

- **1** Desconecte el equipo de la fuente de alimentación.
- **2** Desconecte el monitor de la fuente de alimentación.
- **3** Utilice un paño limpio y seco para limpiar la carcasa y el monitor del equipo.
- **4** Utilice un paño limpio humedecido con agua tibia para limpiar la carcasa del equipo y la del monitor.

No humedezca la pantalla.

**NOTA:** Si hay residuos de adhesivos o se ha derramado líquido en la carcasa del equipo o la del monitor, utilice alcohol isopropílico y un paño sin pelusa para removerlos.

- **5** Utilice un paño limpio para secar la carcasa del monitor y la del equipo.
- **6** Utilice un paño limpio y seco para limpiar la pantalla o, para una limpieza más profunda, utilice un limpiador que elimine la electricidad estática y un paño limpio.

#### **Limpieza de los orificios de ventilación**

Los orificios de ventilación mantienen el equipo y el monitor aireados. Para mantener una ventilación apropiada, mantenga estos orificios limpios mediante una pequeña aspiradora a pila. (La aspiradora a pila evita el riesgo de descargas eléctricas.)

- **1** Pase la aspiradora por los orificios de ventilación que se encuentran en la carcasa del equipo y en la del monitor.
- **2** Retire los residuos acumulados en los puertos del equipo y alrededores (por ejemplo, los puertos Ethernet y USB).

#### <span id="page-8-0"></span>**Limpieza del teclado y del ratón**

Cuando limpie el teclado, utilice la potencia más baja de la aspiradora a pila, para evitar aspirar las tapas y los resortes de las teclas.

- **1** Aspire los espacios entre las teclas y también por las ranuras.
- **2** Utilice un paño limpio y seco con alcohol isopropílico para limpiar la acumulación de residuos en las teclas y los bordes.
- **3** Limpie el ratón y su correspondiente cable con paños de limpieza o un paño humedecido con algún producto de limpieza.

Si tiene un ratón de bola, limpie la bolilla y los rodillos que se encuentran en el interior:

- **1** Dé vuelta el ratón.
- **2** Gire el anillo que rodea la bolilla en el sentido contrario a las agujas del reloj para poder retirarlo y quite la bolilla.
- **3** Limpie la bolilla con agua jabonosa y agua tibia.
- **4** Limpie los rodillos que se encuentran dentro del ratón con un hisopo de algodón humedecido con alcohol isopropílico.
- **5** Una vez que la bolilla y los rodillos estén completamente secos, vuelva a colocar la bolilla y el anillo que la rodea.

# <span id="page-9-0"></span>**Resolución de problemas del equipo**

#### Las tablas para la resolución de problemas aparecen en el siguiente orden:

- [Audio](#page-9-1)
- -[Unidades de CD y DVD](#page-11-0)
- -[Vídeo](#page-14-0)
- -[Pantalla \(monitor\)](#page-15-0)
- -[Unidad de disco duro](#page-16-0)
- -[Instalación de hardware](#page-16-1)
- -[Acceso a Internet](#page-18-0)
- -[Teclado y ratón](#page-21-0)
- -[Encendido](#page-24-0)
- -[Rendimiento](#page-25-0)
- -[Dispositivos inalámbricos Bluetooth](#page-26-0)
- -[Varios](#page-27-0)

Si desea información adicional acerca de problemas con el monitor o de problemas relacionados específicamente con la impresora, consulte la documentación proporcionada por el fabricante del producto.

## <span id="page-9-1"></span>**Audio**

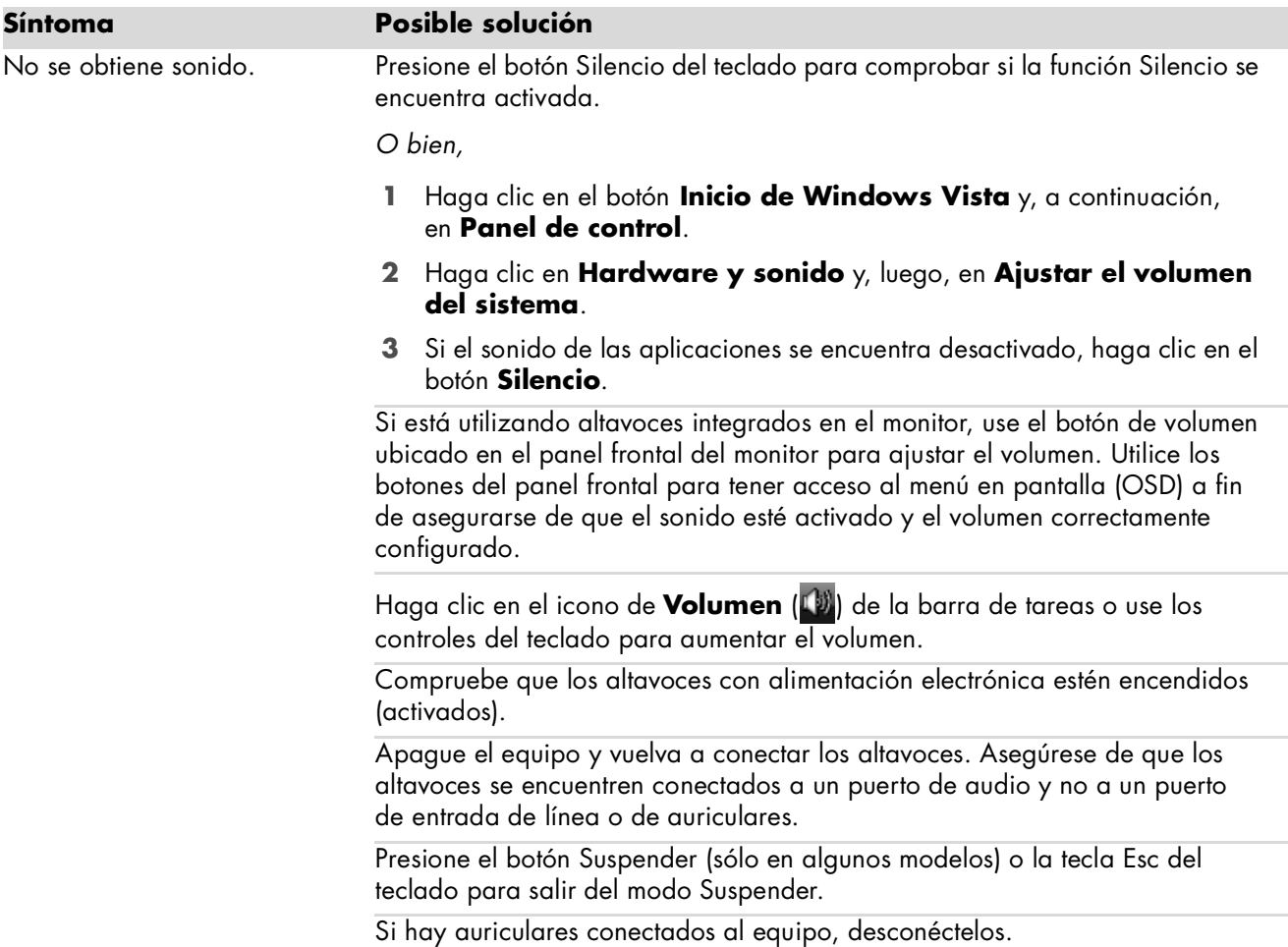

# **Audio (continuación)**

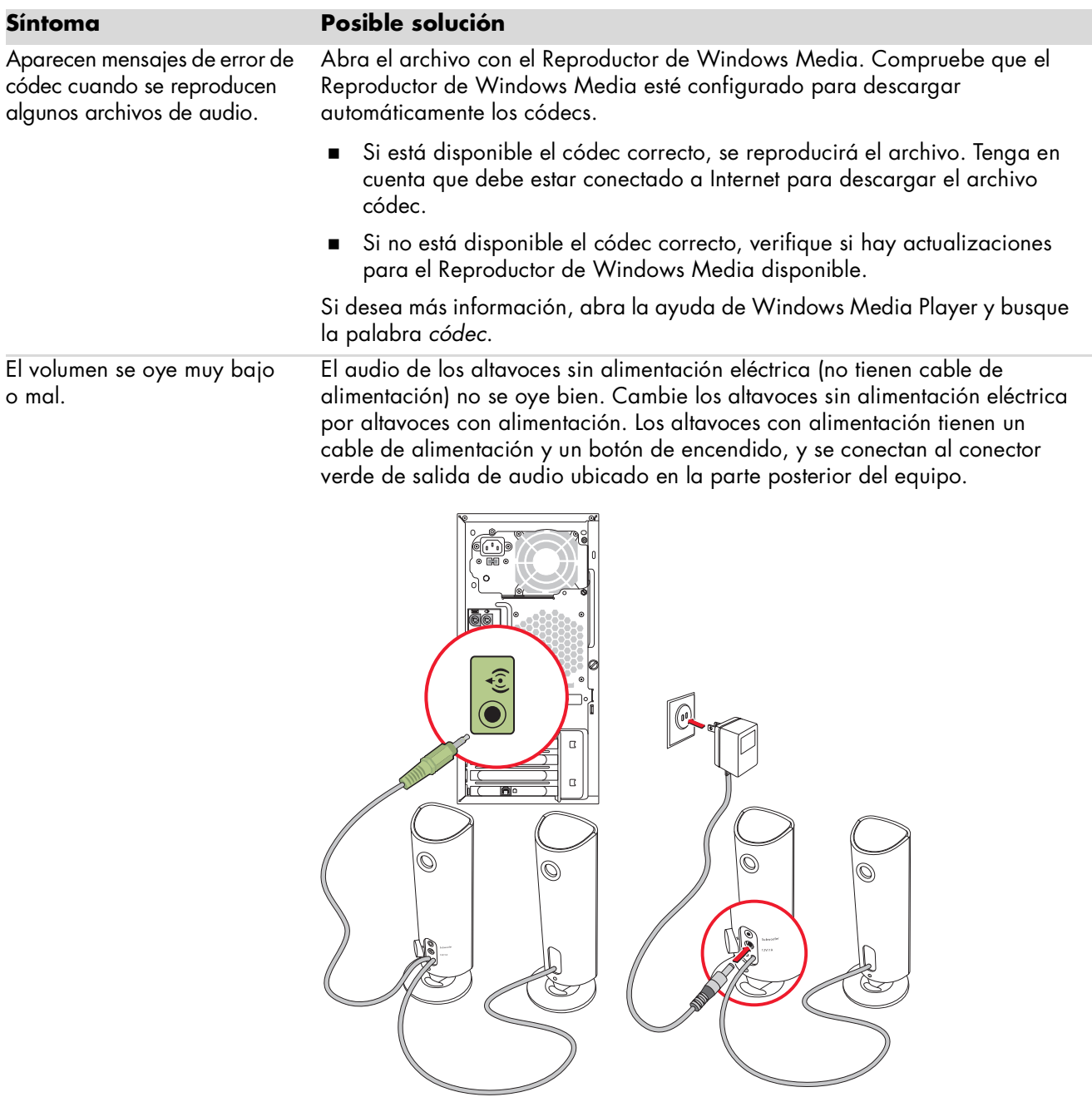

# <span id="page-11-0"></span>**Unidades de CD y DVD**

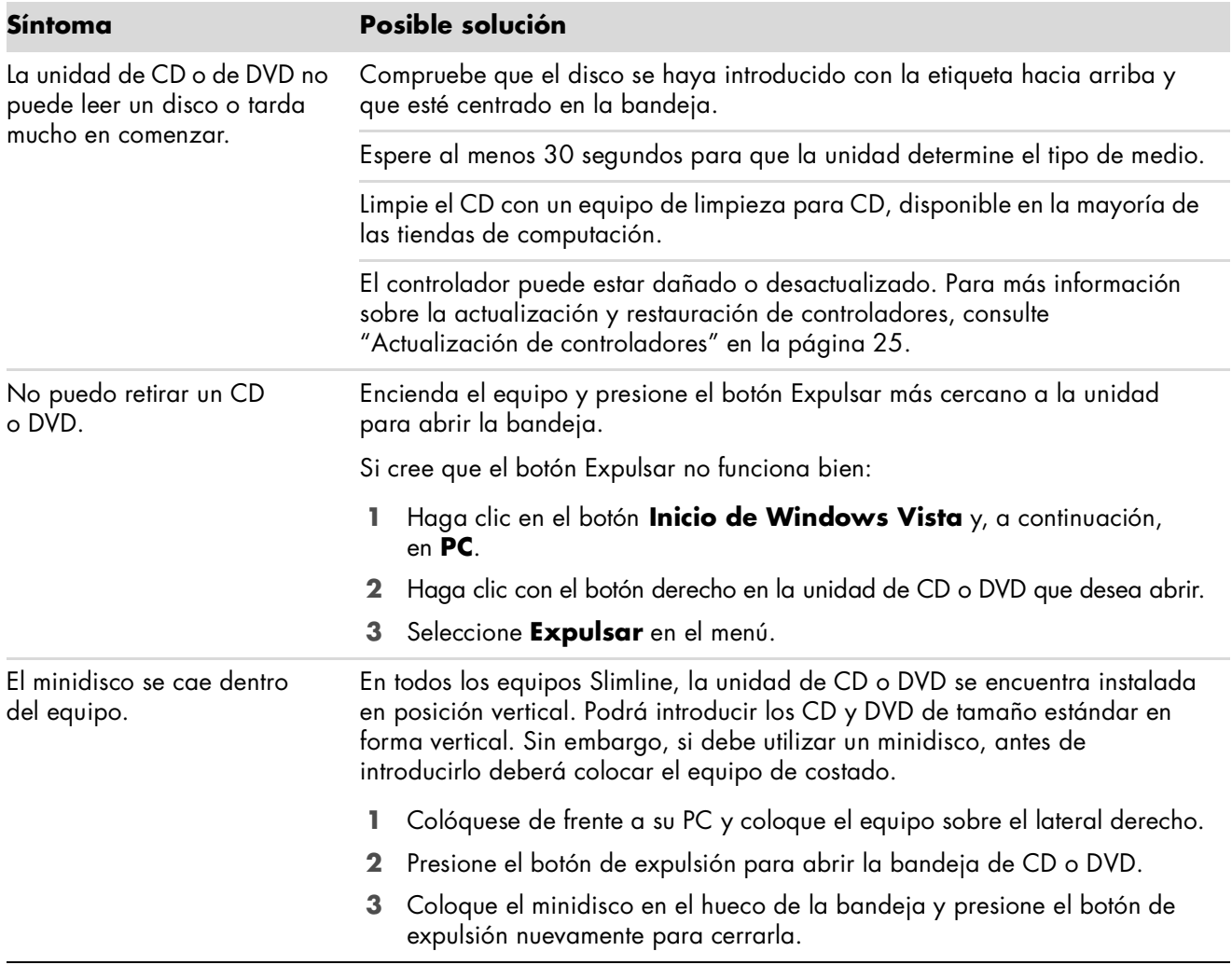

# **Unidades de CD y DVD (continuación)**

![](_page_12_Picture_137.jpeg)

# **Unidades de CD y DVD (continuación)**

![](_page_13_Picture_75.jpeg)

## <span id="page-14-0"></span>**Vídeo**

![](_page_14_Picture_158.jpeg)

# <span id="page-15-0"></span>**Pantalla (monitor)**

![](_page_15_Picture_112.jpeg)

Además de la información incluida aquí, consulte la documentación provista junto con el monitor.

## <span id="page-16-0"></span>**Unidad de disco duro**

![](_page_16_Picture_176.jpeg)

## <span id="page-16-1"></span>**Instalación de hardware**

![](_page_16_Picture_177.jpeg)

# **Instalación de hardware (continuación)**

![](_page_17_Picture_185.jpeg)

#### <span id="page-18-0"></span>**Acceso a Internet**

![](_page_18_Picture_131.jpeg)

![](_page_19_Picture_137.jpeg)

![](_page_19_Picture_138.jpeg)

![](_page_20_Picture_157.jpeg)

conocidos tienen opciones que permiten detectar y eliminar adware del equipo.

## **Acceso a Internet (continuación)**

# <span id="page-21-0"></span>**Teclado y ratón**

![](_page_21_Picture_142.jpeg)

**NOTA:** La sesión de conexión del receptor finaliza después de transcurridos 60 segundos. Para asegurarse de que se haya establecido la conexión y de que no haya finalizado la sesión del receptor, mueva el ratón y compruebe que éste funcione adecuadamente.

## **Teclado y ratón (continuación)**

El teclado o el ratón inalámbricos no funcionan o no se detectan. (continuación)

#### **Síntoma Posible solución**

Una vez establecida la conexión del ratón, repita el procedimiento con el teclado.

- **1** Mantenga presionado el botón Conectar del receptor entre 5 y 10 segundos hasta que la luz de color azul comience a parpadear.
- **2** Mantenga presionado el botón Conectar (**c**) ubicado en la parte inferior del teclado hasta que el indicador luminoso LED de color azul del receptor deje de parpadear.

![](_page_22_Picture_7.jpeg)

Consulte la documentación provista con el ratón y el teclado.

![](_page_22_Picture_154.jpeg)

# **Teclado y ratón (continuación)**

![](_page_23_Picture_155.jpeg)

## <span id="page-24-0"></span>**Encendido**

![](_page_24_Picture_185.jpeg)

## <span id="page-25-0"></span>**Rendimiento**

![](_page_25_Picture_198.jpeg)

## **Rendimiento (continuación)**

![](_page_26_Picture_208.jpeg)

# <span id="page-26-0"></span>**Dispositivos inalámbricos Bluetooth**

![](_page_26_Picture_209.jpeg)

### <span id="page-27-0"></span>**Varios**

![](_page_27_Picture_190.jpeg)

# <span id="page-28-0"></span>**Reparación de problemas de software**

Su PC utiliza el sistema operativo y los programas instalados durante el funcionamiento normal. Si su PC funciona incorrectamente o deja de funcionar por un problema de software, usted puede repararla.

Algunas reparaciones son tan simples como reiniciar su PC, mientras que otras requieren realizar la Recuperación del sistema desde archivos que se encuentran en el disco duro.

**IMPORTANTE:** Debe seguir los métodos de reparación de su PC en el orden descrito en este documento.

#### <span id="page-28-1"></span>**Introducción a la reparación de software**

Esta sección muestra los métodos disponibles para arreglar su PC si tiene problemas de software. Las siguientes secciones le brindan instrucciones detalladas de cada método. Debe seguir las instrucciones en el orden mostrado aquí:

- **1** [Reinicio de su PC](#page-28-2)
- **2** [Apagado de su PC](#page-28-3)
- **3** [Actualización de controladores](#page-28-4)
- **4** [Restauración del sistema de Microsoft](#page-29-0)
- **5** [Reinstalación de un controlador de hardware](#page-29-1)  [y un programa de software](#page-29-1)
- **6** [Recuperación del sistema](#page-30-0)

**NOTA:** Si está reemplazando una unidad de disco duro, sólo tiene que ejecutar la Recuperación del sistema.

#### <span id="page-28-2"></span>**Reinicio de su PC**

Se trata del método más sencillo de reparación de su PC. Cuando reinicia, su PC vuelve a cargar el sistema operativo y el software en la memoria.

Para reiniciar su PC:

- **1** Cierre todos los programas y ventanas abiertos.
- **2** Haga clic en el botón **Inicio de Windows Vista**, luego en el botón de **Flecha** ubicado junto al botón de **Bloqueo** y, a continuación, en **Reiniciar**.

![](_page_28_Picture_18.jpeg)

## <span id="page-28-3"></span>**Apagado de su PC**

Cuando apaga su PC y vuelve a encenderla, la obliga a cargar de nuevo el sistema operativo en la memoria, lo que borra algunos datos de seguimiento. Así, se pueden eliminar algunos problemas que persistirán después de haber reiniciado.

Para apagar el equipo:

- **1** Cierre todos los programas y ventanas abiertos.
- **2** Haga clic en el botón **Inicio de Windows Vista**, luego en

![](_page_28_Picture_24.jpeg)

el botón de **Flecha** ubicado junto al botón de **Bloqueo** y, a continuación, en **Apagar**.

<span id="page-28-5"></span>**3** Encienda su PC con el botón de encendido.

#### <span id="page-28-4"></span>**Actualización de controladores**

Un *controlador* es un programa de software que permite que el equipo se comunique con un dispositivo que tiene conectado, como una impresora, una unidad de disco duro, un ratón o un teclado.

Complete el siguiente procedimiento para actualizar un controlador o para volver a la versión anterior de un controlador si el nuevo no soluciona el problema:

- **1** Haga clic en el botón **Inicio de Windows Vista**, luego haga clic con el botón derecho en **PC** y, finalmente, seleccione **Propiedades**.
- **2** En **Tareas**, haga clic en **Administrador de dispositivos**.
- **3** Haga clic en el signo más (**+**) para expandir el tipo de dispositivo que desea actualizar o restaurar (por ejemplo, unidades de DVD/CD-ROM).
- **4** Haga doble clic en el elemento específico (por ejemplo, HP DVD Writer 640b).
- **5** Haga clic en la ficha **Controlador**.
- **6** Para actualizar un controlador, haga clic en **Actualizar controlador** y siga las instrucciones que aparecen en pantalla.

*O bien,*

Para volver a una versión anterior de un controlador, haga clic en **Restaurar controlador** y siga las instrucciones que aparecen en pantalla.

#### <span id="page-29-0"></span>**Restauración del sistema de Microsoft**

Microsoft Windows Vista incluye una función que le permite restaurar la configuración de su PC a una configuración anterior donde no existía el problema de software actual. Esto se logra mediante un *punto de restauración* en el que se guarda la configuración de su PC en ese momento.

Cuando se instala un programa nuevo, el sistema operativo crea automáticamente un punto de restauración antes de instalar el nuevo software. También puede configurar los puntos de restauración manualmente.

Si tiene un problema y cree que se debe al software de su PC, utilice Restaurar sistema para que su PC vuelva a un punto de restauración anterior.

recuperación (sólo en algunos modelos). **NOTA:** Utilice siempre el procedimiento Restaurar sistema antes de utilizar el programa Recuperación

Para iniciar Restaurar sistema:

- **1** Cierre todos los programas.
- **2** Haga clic en el botón **Inicio de Windows Vista**, en **Todos los programas** y en **Accesorios**.
- **3** Seleccione **Herramientas del sistema**, luego **Restaurar sistema** y, finalmente, haga clic en **Siguiente**.
- **4** Siga las instrucciones de la pantalla.

Para agregar puntos de restauración manualmente:

- **1** Cierre todos los programas.
- **2** Haga clic en el botón **Inicio de Windows Vista** y, a continuación, en **Panel de control**.
- **3** Haga clic en **Sistema y mantenimiento** y, a continuación, en **Sistema**.
- **4** Haga clic en **Protección del sistema**.
- **5** En **Puntos de restauración automáticos**, seleccione el disco para el cual desea crear un punto de restauración.
- **6** Haga clic en **Crear**.
- **7** Siga las instrucciones de la pantalla.

Para obtener más información acerca de los puntos de restauración de software:

- **1** Haga clic en el botón **Inicio de Windows Vista** y, a continuación, en **Ayuda y soporte técnico**.
- **2** Escriba *restaurar sistema* en el cuadro de búsqueda y haga clic en **Buscar**.

#### <span id="page-29-1"></span>**Reinstalación de un controlador de hardware y un programa de software**

Si se daña un programa de software instalado de fábrica o un controlador de hardware, puede reinstalarlo con el programa Administrador de

del sistema. **NOTA:** No utilice el programa Administrador de recuperación para volver a instalar programas de software que se suministran en los CD o DVD incluidos en la caja de su PC. Reinstale estos programas directamente desde los CD o DVD correspondientes.

Antes de desinstalar un programa, asegúrese de que puede volver a instalarlo. Verifique que aún se encuentre disponible en donde lo instaló originalmente (por ejemplo, en discos o en Internet). O verifique que el programa se encuentre en la lista de programas que puede volver a instalar con el Administrador de recuperación.

Si desea verificar la lista de programas que puede instalar con el Administrador de recuperación:

- **1** Haga clic en el botón **Inicio de Windows Vista**, seleccione **Todos los programas**, **Ayuda y herramientas de PC** y luego haga clic en **Administrador de recuperación**.
- **2** Haga clic en **Opciones avanzadas**, **Reinstalar aplicaciones que se suministraron con el equipo** y, a continuación, haga clic en **Siguiente**.
- **3** Haga clic en **Siguiente** en la pantalla de Bienvenida.

Se abrirá una lista de programas. Compruebe que allí aparece el programa.

Si desea desinstalar un programa:

- **1** Cierre todos los programas de software y carpetas.
- **2** Quite el programa dañado:
	- **a** Haga clic en el botón **Inicio de Windows Vista** y, a continuación, en **Panel de control**.
	- **b** En **Programas**, haga clic en **Desinstalar un programa**.
	- **c** Seleccione el programa que desea quitar y haga clic en **Quitar**.
	- **d** Si desea continuar con el proceso de desinstalación, haga clic en **Sí**.

Si desea volver a instalar un programa con el Administrador de recuperación:

**1** Haga clic en el botón **Inicio de Windows Vista**, seleccione **Todos los programas**, **Ayuda y herramientas de PC** y luego haga clic en **Administrador de recuperación**.

- **2** Haga clic en **Opciones avanzadas**, **Reinstalar aplicaciones que se suministraron con el equipo** y, a continuación, haga clic en **Siguiente**.
- **3** Haga clic en **Siguiente** en la pantalla de Bienvenida.
- **4** Seleccione el programa que desea instalar, haga clic en **Siguiente** y siga las instrucciones que aparecerán en pantalla.
- **5** Cuando haya finalizado con el proceso de reinstalación, reinicie su PC.

**NOTA:** No omita este último paso. Una vez que recupere los programas de software o los controladores de hardware, deberá reiniciar el equipo.

## <span id="page-30-1"></span><span id="page-30-0"></span>**Recuperación del sistema**

Después de probar con los métodos previamente mencionados para reparar el equipo, puede ejecutar la recuperación del sistema como último recurso para volver a instalar el sistema operativo, los programas de software y los controladores de hardware preestablecidos de fábrica.

La recuperación del sistema borra y formatea el disco duro, lo que incluye la eliminación de todos los archivos de datos que haya creado. La recuperación del sistema vuelve a instalar el sistema operativo, los programas y los controladores. No obstante, deberá volver a instalar el software que el equipo no incluía al comprarlo. Esto incluye el software provisto con los CD incluidos en la caja de accesorios del equipo y los programas de software instalados luego de la compra del equipo.

Para recuperar el sistema, deberá seleccionar uno de los siguientes métodos:

- Imagen de recuperación: realiza la recuperación a partir de una imagen de recuperación que se encuentra almacenada en la unidad de disco duro. La imagen de recuperación es un archivo que contiene una copia del software original enviado de fábrica. Si desea realizar una recuperación del sistema mediante una imagen de recuperación, consulte ["Inicio de la recuperación](#page-32-1)  [del sistema desde el disco duro" en la página 29](#page-32-1).

**NOTA:** La imagen de recuperación utiliza una parte del disco duro que no puede utilizarse para el almacenamiento de datos.

- Discos de recuperación: ejecuta la recuperación del sistema a partir de un juego de discos de recuperación (CD o DVD) que el usuario haya creado con los archivos almacenados en la unidad de disco duro. Si desea crear discos de recuperación, consulte la siguiente sección.

#### <span id="page-31-0"></span>**Creación de discos de recuperación**

Complete el procedimiento descrito en esta sección para crear un juego de discos de recuperación del sistema a partir de la imagen de recuperación almacenada en la unidad de disco duro. Esta imagen contiene el sistema operativo y los programas de software que estaban instalados de fábrica en el equipo.

Puede crear un solo juego de discos de recuperación para el equipo. Además, los discos de recuperación que cree sólo se podrán utilizar en el equipo.

Una vez que haya creado los discos de recuperación, puede eliminar la imagen de recuperación en caso de que desee tener más espacio disponible en la unidad de disco duro.

**NOTA:** No elimine la imagen de recuperación hasta que haya creado los discos de recuperación.

#### **Selección de discos de recuperación**

Existen varias ventajas entre utilizar un DVD en lugar de un CD a la hora de crear los discos de recuperación:

- Los DVD tienen más capacidad que los CD, de forma que hay menos discos que grabar y almacenar.
- - Los DVD de recuperación tardan menos tiempo en crearse que los CD de recuperación.

Para crear los discos de recuperación, su PC debe tener una unidad grabadora de CD o DVD u otra unidad que pueda grabar CD o DVD.

Los discos DVD+RW, DVD-RW y CD-RW no pueden utilizarse para crear discos de recuperación.

Debe utilizar discos de alta calidad. Dada la importancia de crear un juego de discos de recuperación, este proceso debe verificarse por completo. Es posible que aparezcan mensajes de error, por ejemplo, *Ha ocurrido un error de grabación* o *Se ha detectado un error durante la verificación del disco*.

Es posible que se rechacen los discos si éstos presentan defectos. Se le indicará que introduzca un disco virgen para volver a intentarlo. Es común que se rechacen algunos discos.

La cantidad de discos de recuperación depende del modelo del equipo. El programa que crea los discos le indicará el número específico de discos vírgenes que necesitará. La siguiente tabla incluye los cálculos estimativos de la cantidad de discos que necesitará.

![](_page_31_Picture_329.jpeg)

El proceso tarda unos instantes en verificar si la información grabada en el disco es correcta. Puede salir del proceso en cualquier momento. La próxima vez que ejecute el programa, éste continuará desde donde se interrumpió anteriormente.

**Para crear los discos de recuperación del sistema:**

- **1** Cierre todos los programas.
- **2** Haga clic en el botón **Inicio de Windows Vista**, seleccione **Todos los programas**, **Ayuda y herramientas de PC** y luego haga clic en **Creación de disco de recuperación**.
- **3** Siga las instrucciones de pantalla. Etiquete cada disco a medida que lo crea (por ejemplo, Recuperación 1, Recuperación 2).
- **4** Guarde los discos de recuperación del sistema en un lugar seguro.

#### <span id="page-32-0"></span>**Opciones de recuperación del sistema**

La recuperación del sistema debería llevarse a cabo según el siguiente orden:

- **1** Por medio de la unidad de disco duro, desde el menú Inicio de Windows Vista.
- **2** Por medio de la unidad de disco duro, presionando la tecla F11 del teclado durante el inicio del sistema.
- **3** A través de los discos de recuperación que creó.
- **4** A través de los discos de recuperación adquiridos mediante la Asistencia técnica de HP. Si desea adquirir discos de recuperación, visite **http://www.hp.com/support** y diríjase a la página de descargas de software y controladores correspondiente al modelo de su PC.

#### <span id="page-32-1"></span>**Inicio de la recuperación del sistema desde el disco duro**

Elija uno de los siguientes procedimientos para volver a instalar el software desde la imagen de recuperación que se encuentra en la unidad de disco duro:

- - Recuperación del sistema desde el menú Inicio de Windows Vista
- -Recuperación del sistema al inicio del sistema

#### **Recuperación del sistema desde el menú Inicio de Windows Vista**

Si el equipo se encuentra en funcionamiento (y Windows Vista también), siga estos pasos para realizar una recuperación del sistema.

**NOTA:** La opción Recuperación del sistema eliminará todos los datos y programas que haya creado o instalado en el equipo después de adquirirlo. Por lo tanto, asegúrese de contar con una copia de seguridad en un disco extraíble de todos los datos que desee conservar.

- **1** Apague el equipo.
- **2** Desconecte todos los dispositivos periféricos del equipo, excepto el monitor, el teclado y el ratón.
- **3** Encienda su PC.
- **4** Haga clic en el botón **Inicio de Windows Vista**, seleccione **Todos los programas**, **Ayuda y herramientas de PC** y luego haga clic en **Administrador de recuperación**.
- **5** En la ventana Bienvenido del Administrador de recuperación, haga clic en el botón de **Opciones avanzadas**.
- **6** Elija la opción de recuperación de sistema que recupere su PC según la configuración predeterminada original y, luego, haga clic en **Siguiente**.
- **7** Haga clic en **Siguiente** en la próxima pantalla que le indique hacerlo.

Se reiniciará su PC.

**NOTA:** Si el sistema no detecta una partición de recuperación, le indicará que introduzca un disco de recuperación.

- **8** En la ventana Bienvenido, haga clic en **Siguiente**.
- **9** Cuando se le indique realizar la restauración del sistema, haga clic en **No** y luego en **Siguiente**.
- **10** Haga clic en **Sí** para iniciar la recuperación del sistema y luego en **Siguiente**.
- **11** Si se le pide que realice una copia de seguridad de los archivos y aún no lo ha hecho, haga clic en **Sí**. En caso contrario, haga clic en **No** y luego en **Siguiente**.

Comenzará la recuperación del sistema. Una vez que haya finalizado la recuperación del sistema, el equipo se reiniciará.

- **12** Complete el proceso de registro y espere a que aparezca el escritorio.
- **13** Luego, apague el equipo, vuelva a conectar todos los dispositivos periféricos y enciéndala nuevamente.
- **14** Siga el procedimiento descrito en ["Procedimiento](#page-34-0)  [posterior a la recuperación" en la página 31](#page-34-0).

#### **Recuperación del sistema al inicio del sistema**

Si Windows Vista no responde pero el equipo funciona correctamente, siga estos pasos para realizar una recuperación del sistema.

**NOTA:** La opción Recuperación del sistema eliminará todos los datos y programas que haya creado o instalado en el equipo después de adquirirlo. Por lo tanto, asegúrese de contar con una copia de seguridad en un disco extraíble de todos los datos que desee conservar.

- **1** Apague el equipo. Si fuera necesario, mantenga presionado el botón de encendido hasta que se apague el equipo.
- **2** Desconecte todos los dispositivos periféricos del equipo excepto el monitor, el teclado y el ratón.
- **3** Presione el botón de encendido para encender el equipo.
- **4** En cuanto vea el logotipo de la empresa en la pantalla, presione la tecla F11 varias veces seguidas hasta que se abra la ventana del Administrador de recuperación.
- **5** Haga clic en **Opciones avanzadas**.
- **6** En la ventana de Opciones avanzadas, haga clic en **Recuperación del sistema** y luego en **Siguiente**.
- **7** Si se le indica que realice una copia de seguridad de los archivos y usted ya lo ha hecho, haga clic en **No** y, luego, en **Siguiente**.

Comenzará la recuperación del sistema. Una vez que haya finalizado la recuperación del sistema, el equipo se reiniciará.

- **8** Complete el proceso de registro y espere a que aparezca el escritorio.
- **9** Luego, apague el equipo, vuelva a conectar todos los dispositivos periféricos y enciéndala nuevamente.
- **10** Siga el procedimiento descrito en ["Procedimiento](#page-34-0)  [posterior a la recuperación" en la página 31](#page-34-0).

#### <span id="page-33-0"></span>**Inicio de la recuperación del sistema utilizando discos de recuperación**

Aquí se describe el procedimiento para llevar a cabo la recuperación del sistema mediante los discos de recuperación que creó tal como se describe en ["Creación de discos de recuperación" en la](#page-31-0)  [página 28](#page-31-0).

**NOTA:** La opción Recuperación del sistema eliminará todos los datos y programas que haya creado o instalado en el equipo después de adquirirlo. Por lo tanto, asegúrese de contar con una copia de seguridad en un disco extraíble de todos los datos que desee conservar.

Para ejecutar el programa de recuperación del sistema por medio de los discos de recuperación:

**1** Si su PC funciona, cree una copia de seguridad en CD o DVD que contenga todos los archivos de datos que desee guardar. Cuando termine, retire de la bandeja de la unidad el disco que funcionará como copia de seguridad.

![](_page_33_Picture_19.jpeg)

**PRECAUCIÓN: Se eliminarán todos los datos que se encuentran en la unidad de disco duro. Si no realiza una copia de seguridad, perderá información.**

- **2** Introduzca el primer disco de recuperación en la unidad correspondiente de CD o DVD y cierre la bandeja.
- **3** Si el equipo funciona, haga clic en el botón **Inicio de Windows Vista**, luego en el botón de **Flecha** ubicado junto al botón **Bloqueo** y, a continuación, en **Apagar**.

*O bien,*

Si el equipo no responde, mantenga presionado el botón de encendido durante aproximadamente 5 segundos o hasta que el equipo se apague.

**4** Desconecte todos los dispositivos periféricos del equipo excepto el monitor, el teclado y el ratón.

**5** Presione el botón de encendido para encender el equipo.

Es posible que se abra una ventana donde se le indicará que seleccione entre ejecutar la recuperación del sistema desde los discos o desde el disco duro.

- **6** Seleccione ejecutarla desde los discos de recuperación y luego haga clic en **Siguiente**.
- **7** En la ventana Bienvenido, haga clic en **Siguiente**.
- **8** Cuando se le indique realizar la restauración del sistema, haga clic en **No** y, luego, en **Siguiente**.
- **9** Haga clic en **Sí** para iniciar la restauración del sistema y luego en **Siguiente**.
- **10** Si se le pide que realice una copia de seguridad de los archivos y aún no lo ha hecho, haga clic en **Sí**. En caso contrario, haga clic en **No** y luego en **Siguiente**.
- **11** Si se le indica que introduzca el siguiente disco de recuperación, hágalo.
- **12** Cuando finalice el programa Administrador de recuperación, extraiga el último disco de recuperación.
- **13** Haga clic en **Finalizar** para reiniciar su PC.

<span id="page-34-0"></span>**Procedimiento posterior a la recuperación**

- **1** En la pantalla Bienvenido de Microsoft Windows, siga las instrucciones de configuración que aparecerán en pantalla y luego haga clic en **Inicio** en la última pantalla que aparecerá en el escritorio de Windows.
- **2** Configure la conexión a Internet.
- **3** Apague el equipo, vuelva a conectar todos los dispositivos periféricos que estaban conectados y luego vuelva a encender el equipo.
- **4** Vuelva a instalar el software provisto originalmente con el equipo y todo programa adicional que haya adquirido posteriormente.
	- - Es posible que con el software para la recuperación del sistema se hayan instalado algunos de los programas provenientes con el equipo.
	- - Si había instalado actualizaciones de cualquier programa de software, también deberá volver a instalarlas. Por lo general, puede descargar estas actualizaciones del sitio web del fabricante del software.
- **5** Utilice Windows Update para obtener las actualizaciones fundamentales de Microsoft:
	- **a** Haga clic en el botón **Inicio de Windows Vista** y, a continuación, en **Panel de control**.
	- **b** En la opción **Seguridad**, haga clic en el botón **Buscar actualizaciones**.
	- **c** Haga clic en **Instalar actualizaciones**.
- **6** Reinicie el equipo. (Algunas actualizaciones no se instalarán hasta que no reinicie el equipo.)
- **7** Utilice las Actualizaciones HP para obtener las actualizaciones fundamentales de HP:
	- **a** Haga clic en el botón **Inicio de Windows Vista**, en **Todos los programas**, en la carpeta **HP** y, luego, en **Actualización HP**.
	- **b** Siga las instrucciones que aparecerán en pantalla para descargar actualizaciones de controladores y de software.
- **8** Si hizo copias de seguridad antes de la recuperación, copie al disco duro los archivos de datos guardados en el medio al cual le realizó la copia.
- **9** Asegúrese de que el sistema funcione con software de seguridad actualizado.

#### www.hp.com

Printed in

![](_page_35_Picture_2.jpeg)